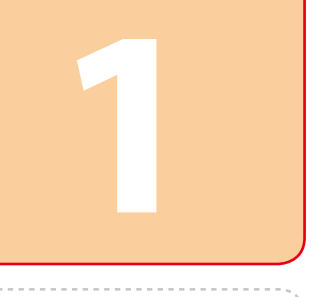

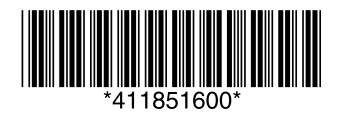

Copyright © 2010 Seiko Epson Corporation. All rights reserved. Printed in XXXXXX

XP 7/Vista **A**  $\times$  all Mac OS X AirPort Q. AirPort Ş

S

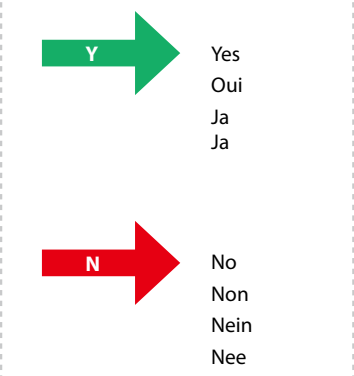

### 7/Vista XP N. X Mac OS X  $\bullet$  Ethernet  $\langle \circ \circ \circ \rangle$

 $\left\langle \hspace{-0.2em} \begin{array}{c} 0 & 0 \\ 0 & 0 \end{array} \hspace{-0.2em} \right\rangle$ 

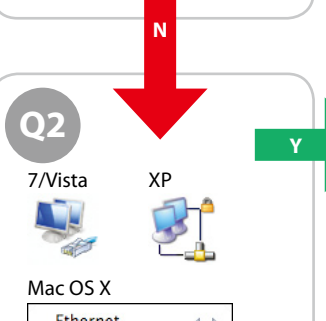

7/Vista XP

ж

Mac OS X

AirPort

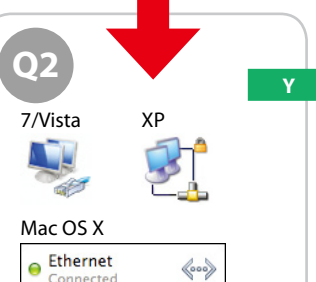

Ethernet

66

**Mac OS X**

7/Vista XP

Mac OS X

Ethernet

### 

**Y**

**Q1**

Follow the below instructions which will indicate the method to use to connect the printer via network (Wi-Fi/Ethernet). If you are a Wi-Fi user, make sure that Wi-Fi settings are established on your computer.

**Y**

**2**

WIFI WI-FI

**2**

**2**

**B**

**N**

**B**

### Setup Method Méthode de configuration Setupmethode

# Instelmethode

Volg de onderstaande instructies om aan te geven op welke manier u met de printer verbinding maakt via het netwerk (Wi-Fi/Ethernet). Als u Wi-Fi gebruikt, zorg er dan voor dat Wi-Fi is ingesteld op de compute

Suivez les instructions ci-dessous qui indiquent la méthode à utiliser pour connecter l'imprimante via le réseau (Wi-Fi/Ethernet). Si vous utilisez le mode Wi-Fi, vérifiez que les paramètres Wi-Fi sont définis au niveau de votre ordinateur.

> answer question 01 1 Sélectionnez **Démarrer** > **Panneau de configuration** > **Afficher l'état et la gestion du réseau.**

Folgen Sie den Anweisungen unten zum Anschluss des Druckers über ein Netzwerk (Wi-Fi/Ethernet). Wenn Sie Wi-Fi verwenden, achten Sie darauf, dass die Wi-Fi-Einstellungen auf Ihrem Computer konfiguriert sind.

### Fenster die Frage 01 1 Selecteer **Start** > **Configuratiescherm** >

#### 1 Select **Start** > **Control Panel** > **View network status and tasks**. 2 Click **Change adapter settings**

### (for 7) or **Manage network connections** (for Vista). 3 In the window that appears,

2 Cliquez sur **Modifier les paramètres de l'adaptateur** (Windows 7) ou **Gérer les connexions réseau**

For Windows: Does the **Wireless Network Connection** icon have a red **X**? For Mac OS X: Is the indicator to the left of the **AirPort** icon orange or red?

- (Windows Vista). 3 Dans la fenêtre qui s'affiche, répondez à la question  $\odot$
- 1 Wählen Sie **Start** > **Systemsteuerung** >
- **Netzwerkstatus und -aufgaben anzeigen.**
- 2 Klicken Sie auf **Adaptereinstellungen ändern** (7) oder **Netzwerkverbindungen**
- **verwalten** (Vista). 3 Beantworten Sie im angezeigten

# **Netwerkstatus en -taken weergeven.** 3 Geef in het venster dat wordt

### 2 Klik op **Adapterinstellingen wijzigen** (voor 7) of **Netwerkverbindingen beheren** (voor Vista).

## **Windows 7/Vista <b>Windows XP Mac OS X**

### 7/Vista XP  $\mathbb{F}$ L, Mac OS X AirPort  $\widehat{\mathbb{Q}}$ For Windows: Can you see the **Wireless Network Connection** icon? For Macintosh: Can you see the **AirPort** icon? Pour Windows : l'icône **Connexion réseau sans fil**

weergegeven antwoord op

 $vraag$   $Q1$ 

1 Select **Start** > **Control Panel** > **Network and Internet Connections**. 2 Click **Network Connections**. 3 In the window that appears, answer question 01 1 Sélectionnez **Démarrer** > **Panneau de configuration** > **Connexions réseau et Internet**. 2 Cliquez sur **Connexions réseau**. 3 Dans la fenêtre qui s'affiche, répondez à la question  $\odot$ 1. 1 Wählen Sie **Start** >

**Systemsteuerung** > **Netzwerkund Internetverbindungen.**

2 Klicken Sie auf

 $vraag$   $@1$ 

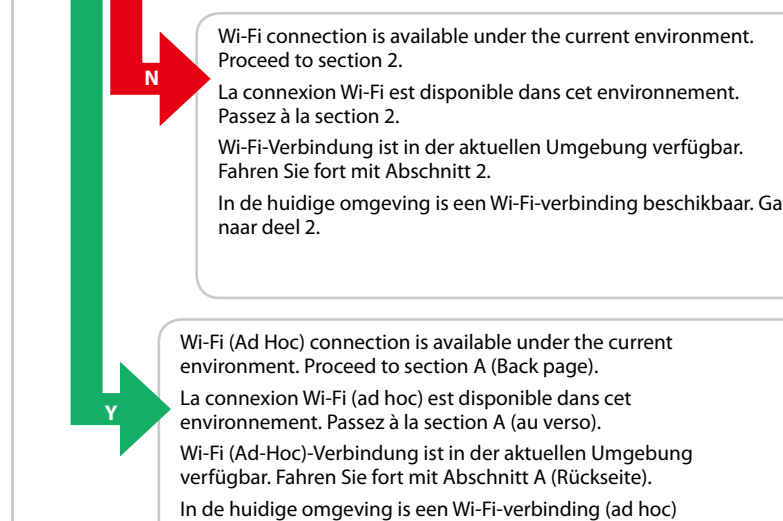

**Netzwerkverbindungen**. 3 Beantworten Sie im angezeigten Fenster die Frage 01 1 Selecteer **Start** >

**Configuratiescherm** > **Netwerken Internet-verbindingen**. 2 Klik op **Netwerkverbindingen**. 3 Geef in het venster dat wordt weergegeven antwoord op

- 1 Select **System Preferences** from the Apple Menu.
- 2 Click **Network** icon.
- 3 In the window that appears, answer question 01 1 Sélectionnez **Préférences**
- **système** dans le menu Pomme. 2 Cliquez sur l'icône **Réseau**.
- 3 Dans la fenêtre qui s'affiche, répondez à la question  $\odot$
- 1 Wählen Sie **Systemvoreinstellungen** im
- Apple-Menü. 2 Klicken Sie auf das Symbol **Netzwerk**.
- 3 Beantworten Sie im angezeigten Fenster die Frage 01.
- 1 Selecteer **Systeemvoorkeuren** in het Apple-menu.
- 2 Klik op het pictogram **Netwerk**. 3 Geef in het venster dat wordt weergegeven antwoord op

 $vraaq$   $Q1$ 

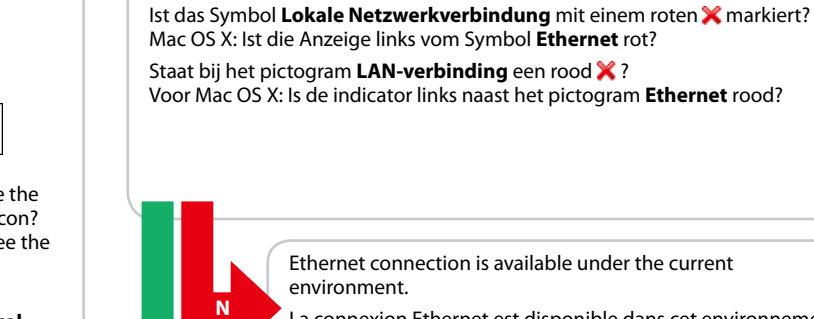

Mac OS X: Ist die Anzeige links vom Symbol **AirPort** orange oder rot?

Pour Windows : l'icône **Connexion réseau sans fil** présente-t-elle un symbole **X** rouge ? Pour Mac OS X : le témoin situé à gauche de l'icône **AirPort** est-il orange ou rouge ? Windows: Ist das Symbol **Drahtlosnetzwerkverbindung** mit einem roten **X** markiert?

Voor Windows: Staat bij het pictogram **Draadloze netwerkverbinding** een rood ? Voor Mac OS X: Is de indicator links naast het pictogram **AirPort** oranje of rood?

Schließen Sie für eine Ethernet-Verbindung ein **Netzwerkkabel** an und fahren Sie fort mit  $\mathbf{Q}$ .

Sluit voor een Ethernet-verbinding een LAN-kabel aan en ga naar <sup>(2)</sup>.

est-elle visible ?

Pour Macintosh : l'icône **AirPort** est-elle visible ? Windows: Sehen Sie das Symbol **Drahtlosnetzwerkverbindung**? Macintosh: Sehen Sie das Symbol **AirPort**?

Voor Windows: Ziet u het pictogram **Draadloze netwerkverbinding**? Voor Macintosh: Ziet u het pictogram **AirPort**?

beschikbaar. Ga naar deel A (achterkant).

For Wi-Fi setup using the printer panel and a Ethernet connection, skip to  $\circledR$ . Pour la configuration Wi-Fi à l'aide du

- EN **Wi-Fi/Network Setup Guide**
- **Guide de configuration réseau/Wi-Fi**
- DE **Wi-Fi/Netzwerkinstallationsanleitung**
- NL **Installatiehandleiding Wi-Fi/netwerk**

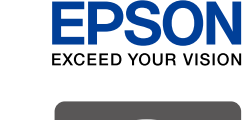

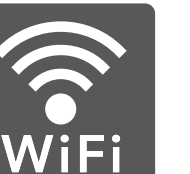

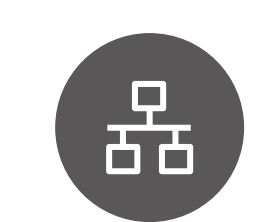

If the window on the left does not appear, you need to do steps  $\mathbf \Phi$  and  $\bigcirc$ 

For Windows: Can you see the **Local Area Connection** icon? For Macintosh: Can you see the **Ethernet** icon? Pour Windows : l'icône

**Connexion au réseau local** est-elle visible ? Pour Macintosh : l'icône **Ethernet** est-elle visible ? Windows: Sehen Sie das Symbol

**Lokale Netzwerkverbindung**? Macintosh: Sehen Sie das Symbol **Ethernet**?

Voor Windows: Ziet u het pictogram **LAN-verbinding**? Voor Macintosh: Ziet u het

pictogram **Ethernet**?

For Mac OS X: Is the indicator to the left of the **Ethernet** icon red? L'icône **Connexion au réseau local** présente-t-elle un symbole **X** rouge ? Pour Mac OS X : le témoin situé à gauche de l'icône **Ethernet** est-il rouge ?

**Does the Local Area Connection** icon have a red X?

Network connection is not available under the current environment. La connexion réseau n'est pas disponible dans cet environnement.

Netzwerkverbindung ist in der aktuellen Umgebung nicht verfügbar In de huidige omgeving is geen netwerkverbinding beschikbaar.

Ethernet connection is available under the current La connexion Ethernet est disponible dans cet environnement. Ethernet-Verbindung ist in der aktuellen Umgebung verfügbar.

In de huidige omgeving is een Ethernet-verbinding beschikbaar.

Installation for Wi-Fi or Ethernet

Für eine Wi-Fi-Verbindung über das Drucker-Bedienfeld.

instructies op het scherm te volgen en ga vervolgens naar  $\bullet$ .

vorzunehmen, und fahren Sie dann fort mit  $\mathbf{\Theta}$ .

Folgen Sie zunächst den Anweisungen auf dem Bildschirm, um die Wi-Fi-Einstellungen für den Drucker

Geef voor een Wi-Fi-verbinding via het printerpaneel eerst Wi-Fi-instellingen voor de printer op door de

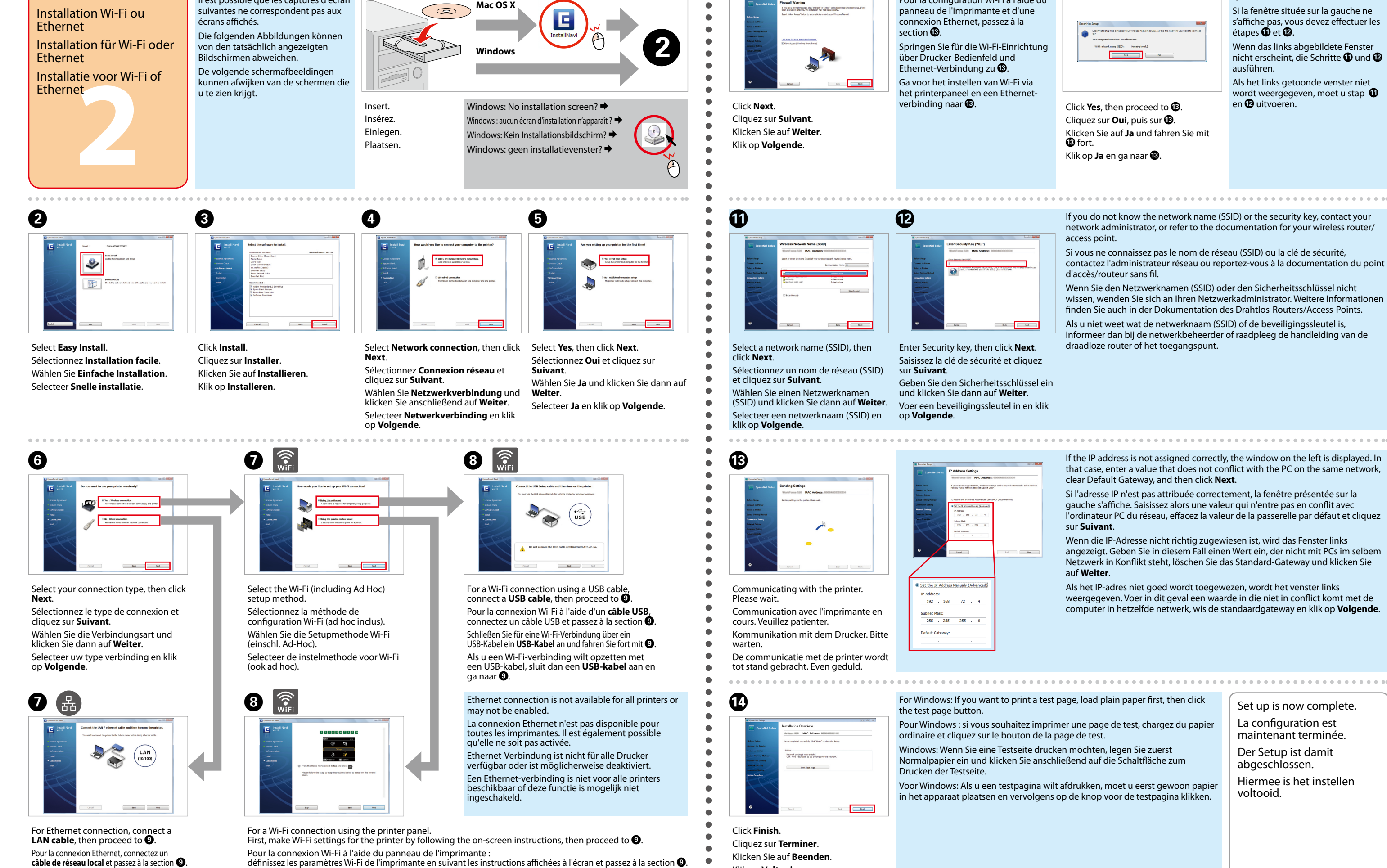

About the OPEN SOURCE SOFTWARE LICENSE : In addition to software program rights owned by Seiko Epson Corporation, this product also includes open source software. Refer to OSS.pdf in the Software Disc (NetworkGuide) for a

A� The following screen shots may differ from the actual screens. Il est possible que les captures d'écran

Klik op **Voltooien**.

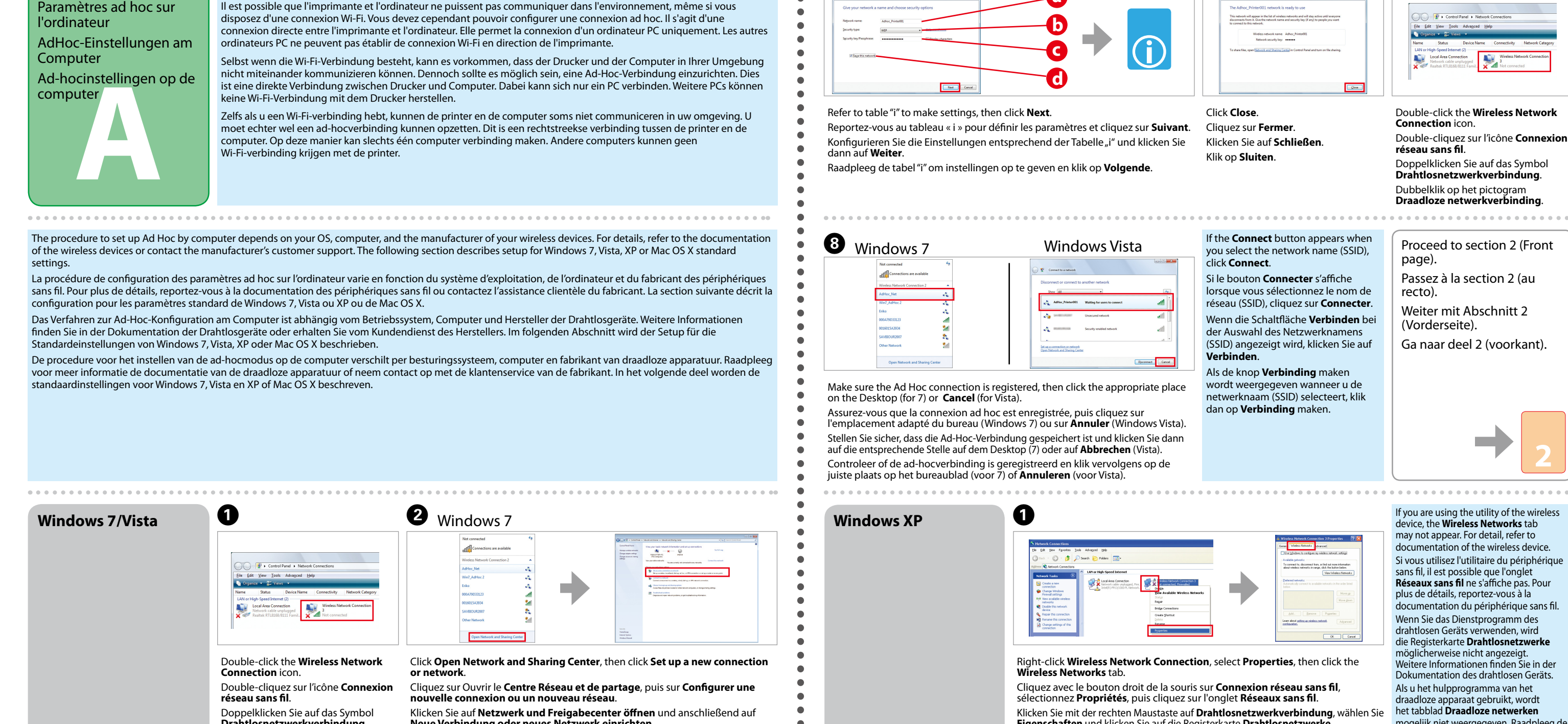

6

möglicherweise nicht angezeigt. Weitere Informationen finden Sie in der Dokumentation des drahtlosen Geräts. Als u het hulpprogramma van het draadloze apparaat gebruikt, wordt het tabblad Draadloze netwerken Drahtlosnetzwerkverbindung. Eigenschaften und klicken Sie auf die Registerkarte Drahtlosnetzwerke. mogelijk niet weergegeven. Raadpleeg de Neue Verbindung oder neues Netzwerk einrichten. handleiding van het draadloze apparaat Dubbelklik op het pictogram Klik op Netwerkcentrum openen en klik vervolgens op Een nieuwe verbinding Klik met de rechtermuisknop op Draadloze netwerkverbinding, selecteer voor meer informatie. Eigenschappen en klik vervolgens op het tabblad Draadloze netwerken. Draadloze netwerkverbinding of een nieuw netwerk instellen. Ø 2 8 2 ❸ Ø 0 米 **Windows Vista P** setup  $\bullet$  $\bullet$  $58.1$ Adjanced Adjance Click Set up a connection or network. Select Set up a wireless ad hoc (computer-to-computer) network, then click Click Next. Select Use Windows to ..., then click Select Computer-to-computer (ad Clear Automatically connect..., then Click Add. Next. Advanced. hoc) .... click Close Cliquez sur Configurer une connexion Cliquez sur Suivant. Cliquez sur Ajouter Sélectionnez Configurer un réseau sans fil ad hoc (ordinateur à ordinateur) et Sélectionnez Utiliser Windows pour... Sélectionnez De poste à poste (ad hoc)... Désactivez Se connecter ou un réseau. Klicken Sie auf Weiter. Klicken Sie auf Hinzufügen. et cliquez sur Avancé. automatiquement... et cliquez sur Fermer. cliquez sur Suivant Klicken Sie auf Verbindung oder Wählen Sie Computer-mit-Computer Klik op Toevoegen. Klik op Volgende. Wählen Sie Ein drahtloses Ad-hoc-Netzwerk (Computer zu Computer) Wählen Sie Windows zum Konfigurieren ... Deaktivieren Sie Automatisch verbinden... Netzwerk einrichten (Ad-Hoc) ... und klicken Sie dann auf Erweitert. klicken Sie dann auf Schließen. einrichten und klicken Sie dann auf Weiter. Selecteer Alleen computer-tot-Klik op Een verbinding of netwerk Selecteer Draadloos netwerk automatisch Selecteer Draadloos ad-hocnetwerk (computer-naar-computer) instellen en computer netwerken (tijdelijke Schakel Automatisch verbinding configureren en klik op Geavanceerd. klik op Volgende. netwerken). maken... uit en klik op Sluiten.

◇◇◇◇◇◇◇◇◇◇◇◇◇◇◇◇◇◇◇◇◇◇◇◇ 

Mac OS X

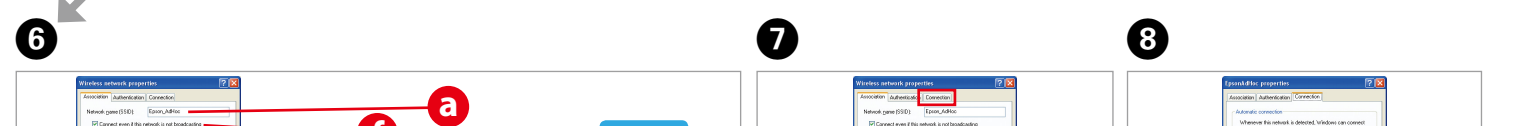

Even if you have a Wi-Fi connection the printer and the computer may not be able to communicate under your

computer. This only allows one PC to connect. Other PCs will not be able to make a Wi-Fi connection to the printer.

environment. You should still be able to set up an Ad Hoc connection. This is a direct connection between the printer and

Ad Hoc Settings on the

Computer

This section shows the case of Mac OS X v.10.5 as an example. Cette section utilise le système Mac OS X version 10.5 en quise

0

6

0

2

K

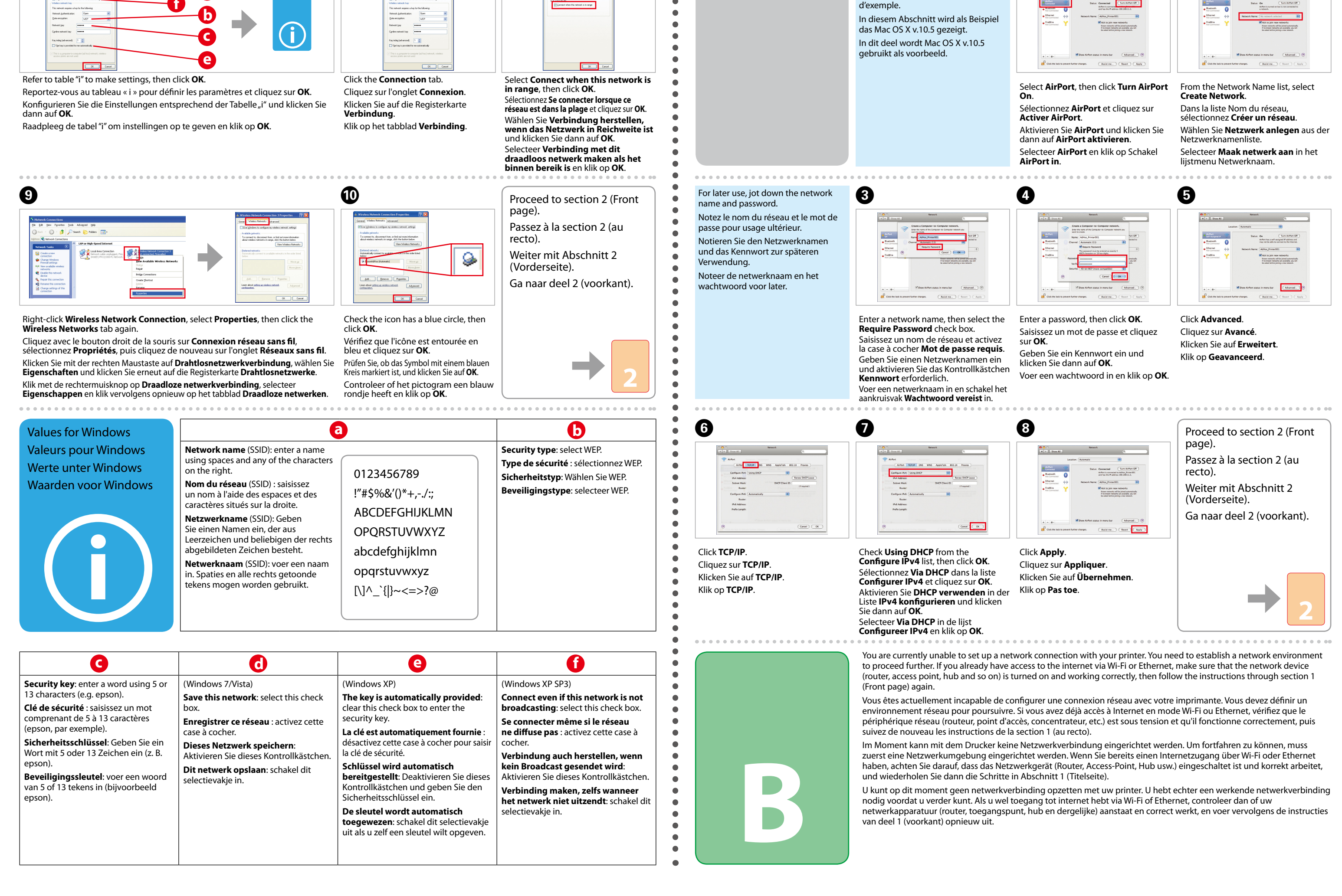